## **CDOT Measure XY Distance Tool**

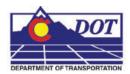

This document guides you through measuring distances using the Measure XY Distance Tool. This tool can be used in both MicroStation and Redline.

## **Measure XY Distance**

#### **Launching Measure XY Distance**

 The Measure XY Distance utility can be used in both MicroStation and Redline.
For either application it is launched in the same way. From the CDOT Menu select
Add On's > Measure XY Distance

#### **Measuring Between Points**

2. In the XY Distance dialog under *Measurement Options* select Between points.

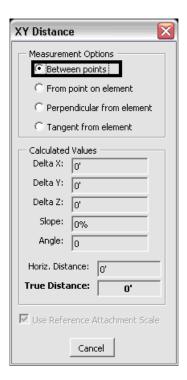

**Note**: The **Use Reference Attachment Scale** option is grayed out when the **Between points** option is selected. Using the reference attachment scale calculation requires an element be selected from a reference attachment. Since this option does not require a selected element the option is disabled.

# **CDOT Measure XY Distance Tool.pdf**

3. **<D>** two points in the design file to measure the distance between and the *Calculated Values* fields will display the computed data.

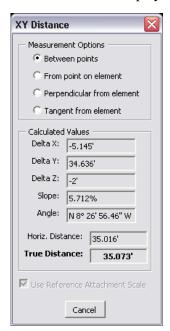

<u>Note:</u> Distance and Angle values will be displayed based on *Coordinate Readout* settings establish in the design files settings. To change coordinate readout settings select Settings > Design File and choose Coordinate Readout from the *Category* list.

#### **Measuring from Point on Element**

4. In the XY Distance dialog under *Measurement Options* select From point on element.

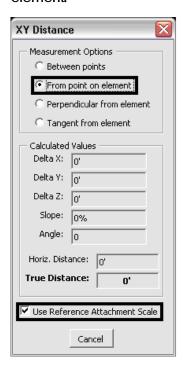

- 5. Choose either *reference scale* or *design values* by toggling the Use Reference Attachment Scale checkbox on/off. When the Use Reference Attachment Scale checkbox is on, the *Calculated Values* will be scaled by the reference attachment scale if the selected element is in a reference attachment.
- 6. **D**> a point on the element to be measured from.
- 7. <D> the second point to be measured to. The second point can, but does not have to be, on an element. The measured distance will display in the *Calculated Values* fields.

<u>Note:</u> Measurements with this method require selecting at least one element. If the measurement will not start on an element choose **Between Points** under *Measurement Options*. If selecting an element in a reference attachment the *Locate* setting must be turned on for that attachment.

# **CDOT Measure XY Distance Tool.pdf**

## **Measuring Perpendicular from Element**

8. In the XY Distance dialog under *Measurement Options* select Perpendicular from element.

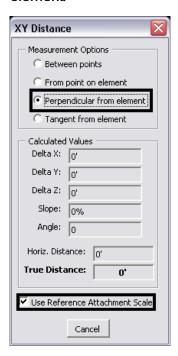

- 9. Choose either *reference scale* or *design values* by toggling the Use Reference Attachment Scale checkbox on/off.
- 10. <D> a point on the first element to begin measuring from.
- 11. <D> the second point to be measured to. The second point can, but does not have to be on an element. The measured distance will display in the *Calculated Values* fields.

# **Measuring Tangent from Element**

12. In the XY Distance dialog under *Measurement Options* select Tangent from element.

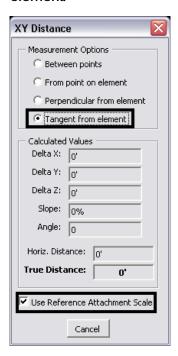

- 13. Choose either *reference scale* or *design values* by toggling the Use Reference Attachment Scale checkbox on/off.
- 14. **D>** a point on the first element to begin measuring from.
- 15. **<D>** the second point to be measured to. The second point can, but does not have to be on an element. The measured distance will display in the *Calculated Values* fields.